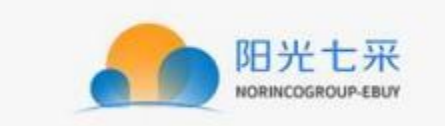

# 阳光七采网上超市 卖方操作手册

# 第一章 名词解释

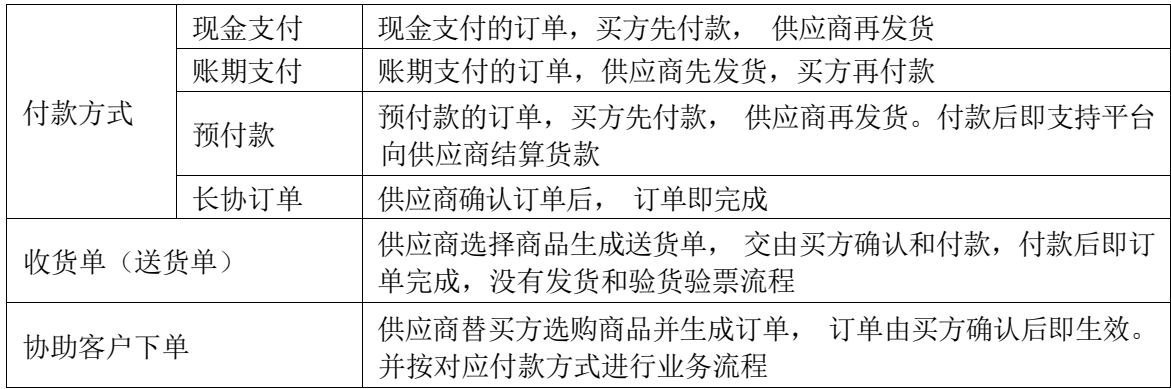

# 第二章 买方流程节点

- 1. 注册
- 2. 申请交易角色
- 3. 选购商品
- 4. 生成订单, 等待供应商确认订单
- 5. 付款和验货验票
- 6. 订单评价

# 第三章 申请买方交易角色

- ◆ 有两种方式申请交易角色
	- 如果是未注册用户, 可在注册的同时, 申请交易角色
		- 操作: 选择【网上超市】,根据公司类型选择制造商或代理商,并填写信息

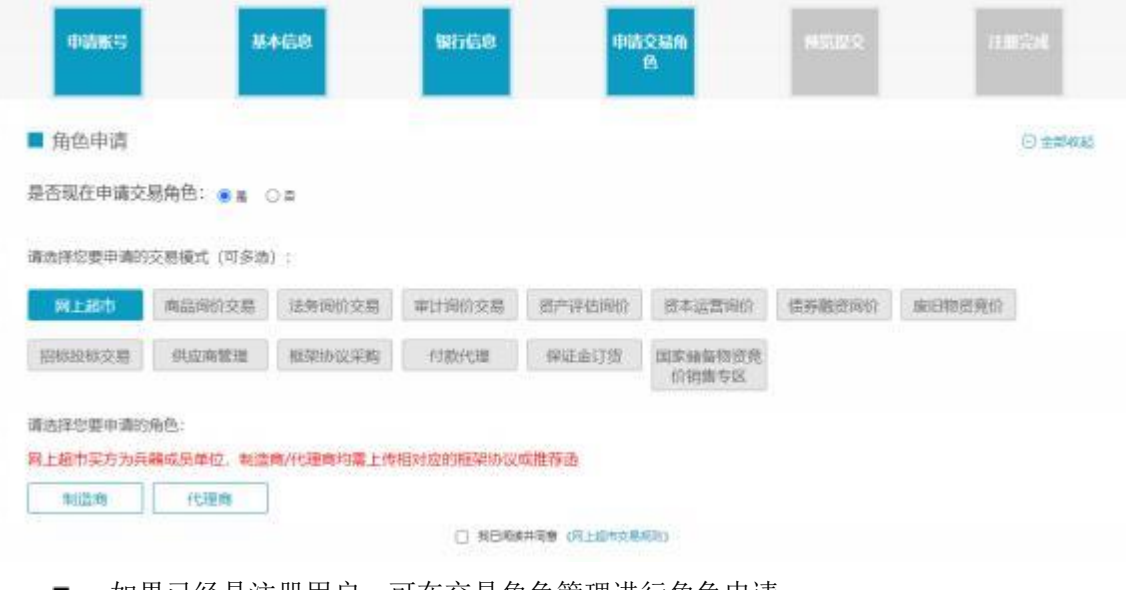

- 如果已经是注册用户,可在交易角色管理进行角色申请
	- 菜单: 会员中心——交易角色管理
	- 操作: 选择【网上超市】,根据公司类型选择制造商或代理商,并填写信息

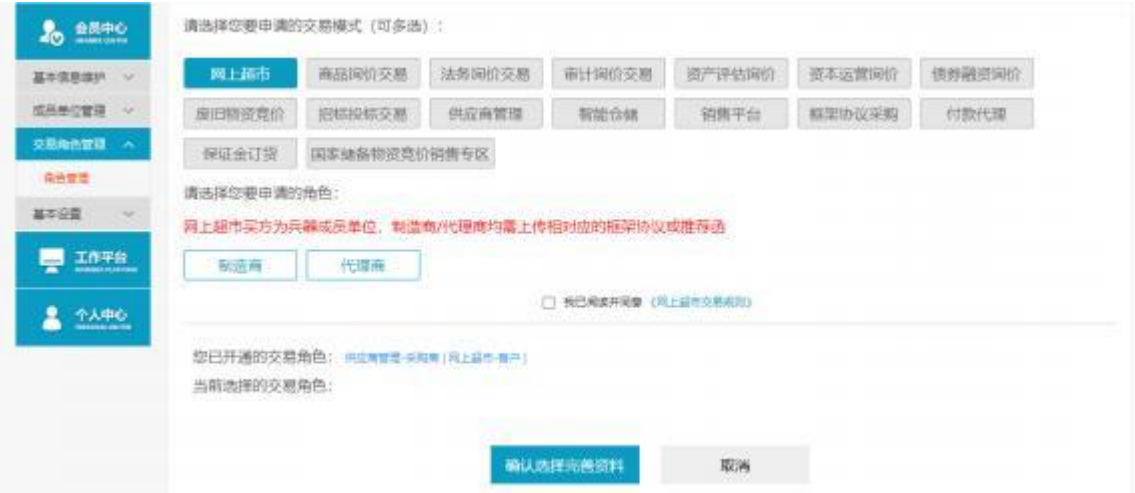

 说明:交易角色申请审核, 会在一至两个工作日内完成,请耐心等待。咨询相关信息可 拨打平台首页的热线电话或发邮件。

# 第四章 采购

## **1.1**入口

- 可以通过以下两种方式进行访问
	- 阳光七采其他业务系统的导航栏,点击"网上超市",如下图
	- 浏览器网址栏输入网址 ar.norincogroup-ebuy.com 进入网上超市  $\blacksquare$

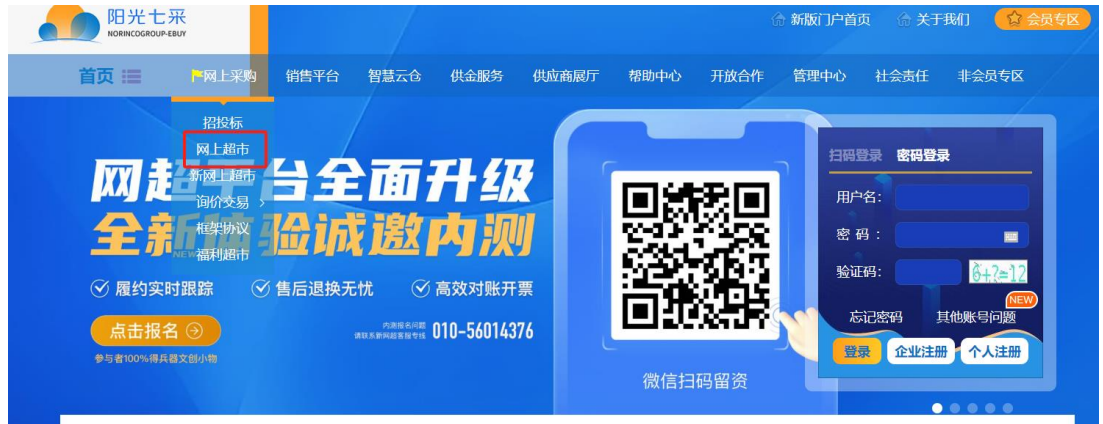

# **1.2**登录

- 菜单: 登录页
- 功能描述: 用户登录。
- 界面:

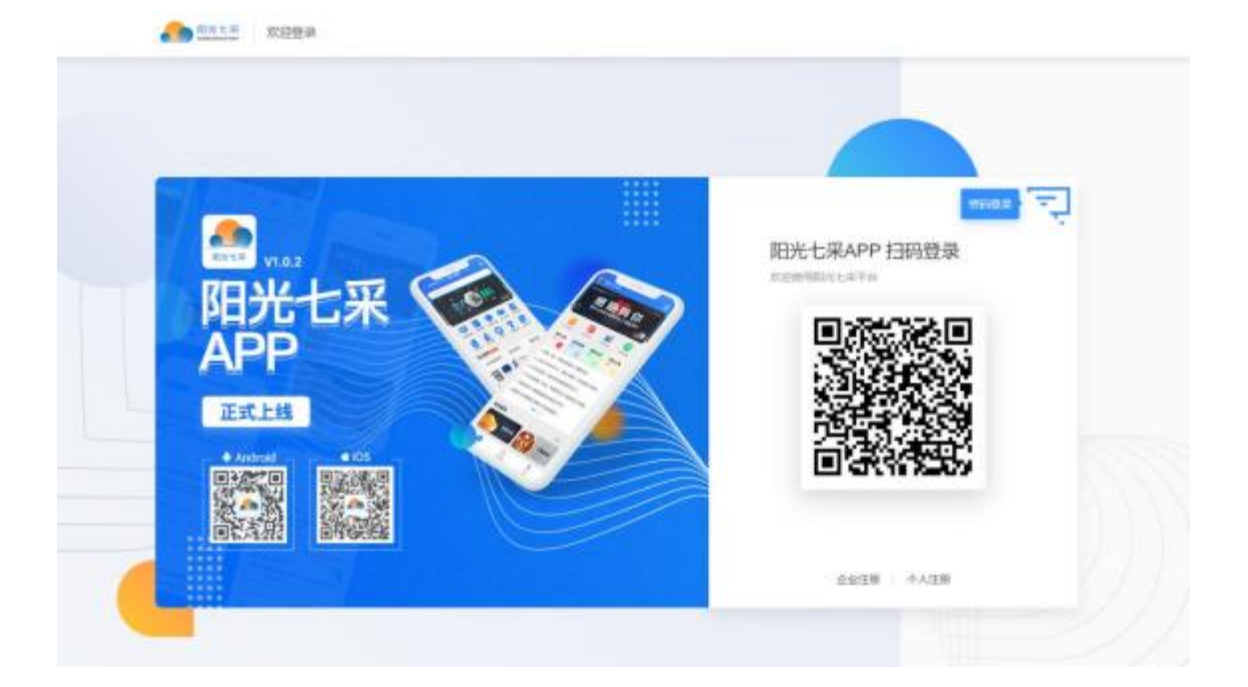

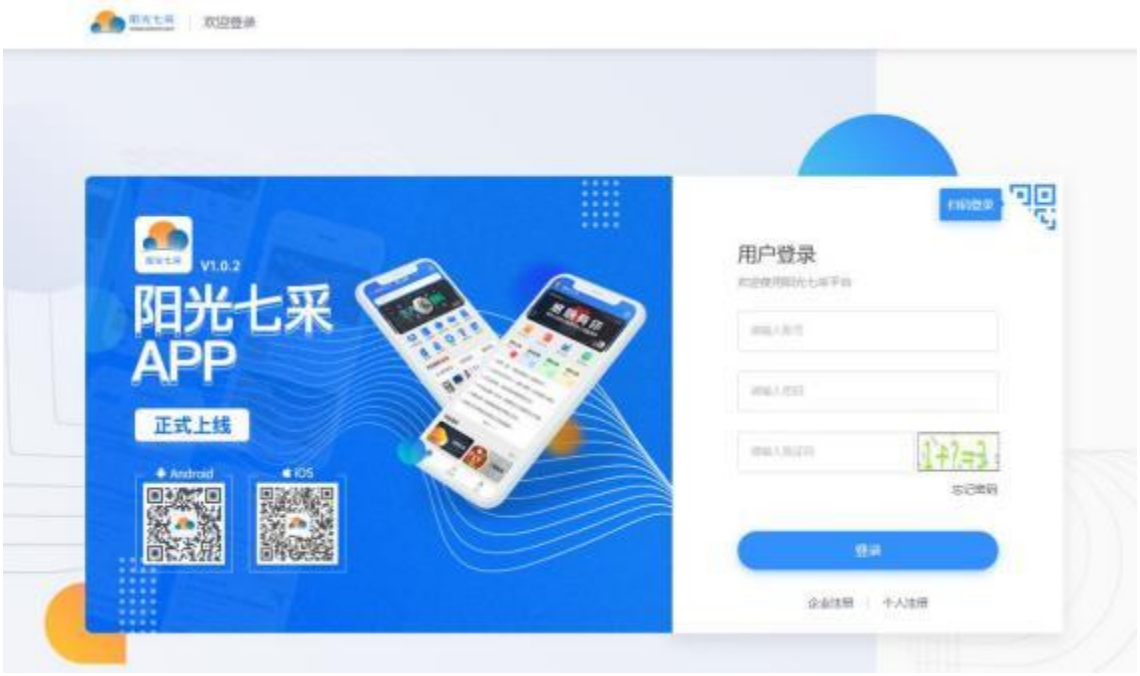

操作: 通过阳光七采 APP 扫码登录, 或通过账号密码进行登录。

**1.3**个人中心

1.3.1 工作台

- 菜单: 工作台
- 功能描述: 展示基本信息和快捷入口
- ◆ 入口: 页面顶部的"个人中心",或在个人中心内点击菜单栏的"卖家中心"

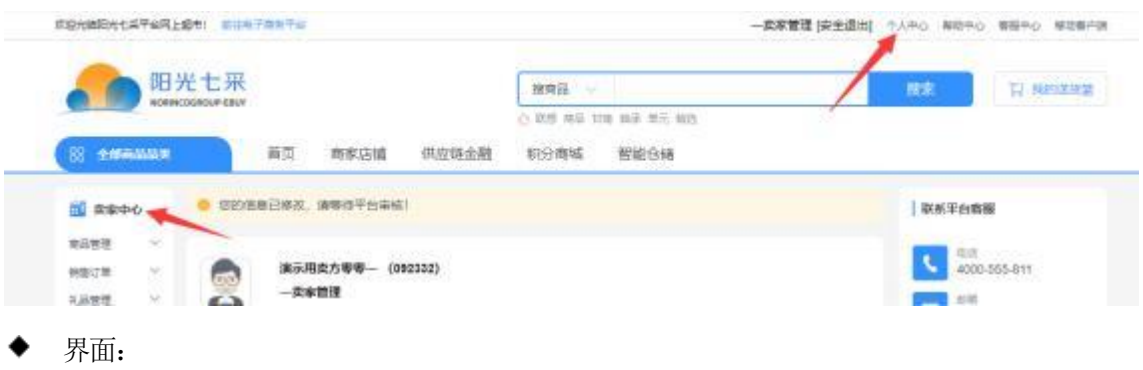

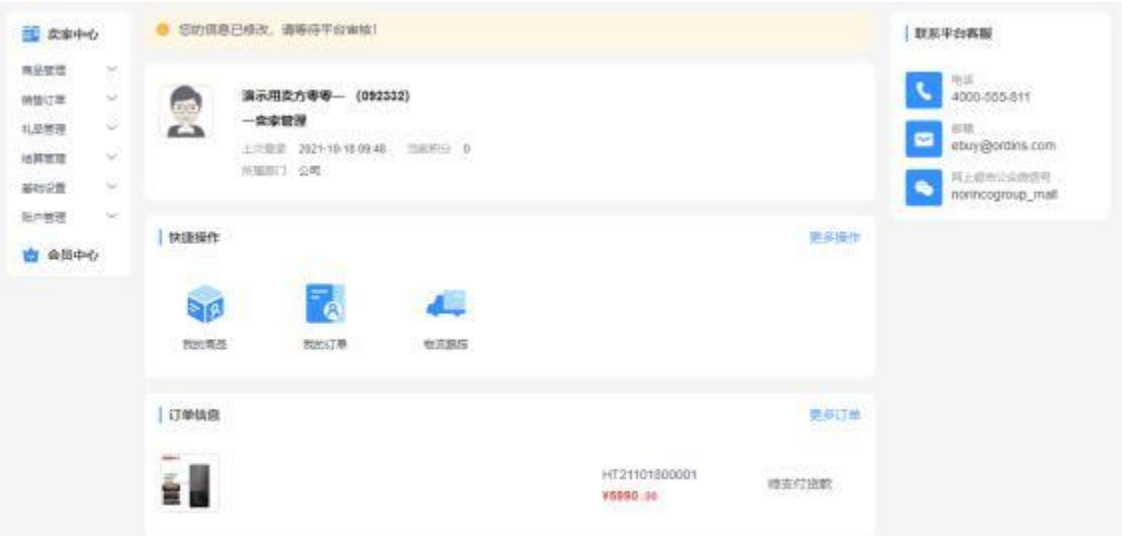

- 上方显示的是会员名称(公司名称)、会员代码、操作员名称、所属部门。点击头 像可替换操作员头像。
- 快捷操作: 为菜单入口, 点击"更多操作"可自定义。
- 订单信息: 展示最近的 5 个订单信息, 点击可跳转查看。

## 1.3.2 商品管理

[1.3.2.1](1.8.2.1) 我的商品

- 菜单: 卖家中心——商品管理——我的商品
- 功能描述: 管理我的商品
- ◆ 界面:

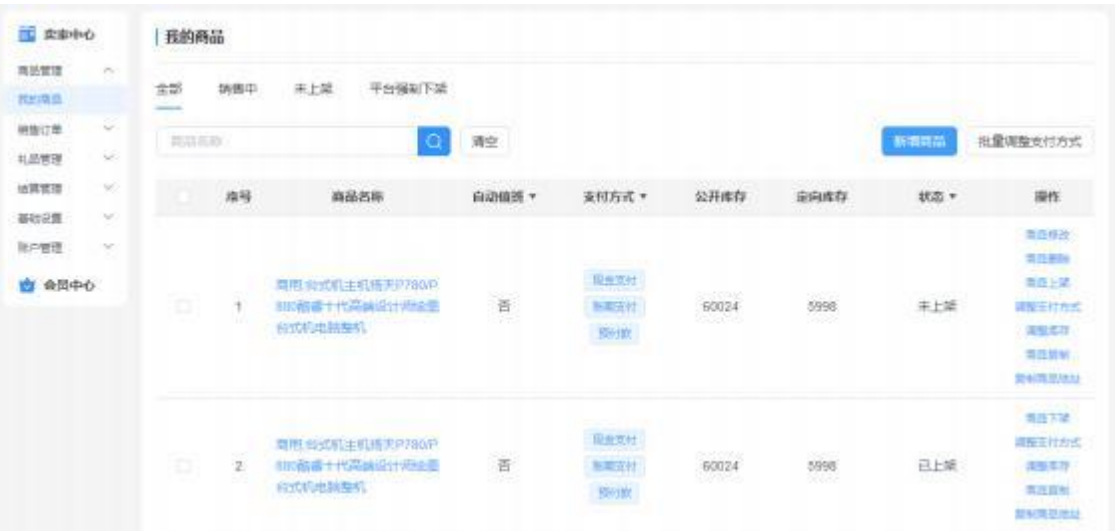

- 上方标签根据商品状态分为: 销售中、未上架、平台强制下架。
- 点击【新增商品】操作商品新增
- 点击商品名称, 查看商品详情
- 对未上架的商品点击【商品上架】, 在平台复核后才在商城展示
- 对已上架和待审核的商品点击【商品下架】
- 对未上架的商品点击【商品删除】可删除商品
- 点击【商品复制】可快速新增相同商品
- 点击【调整库存】可调整商品库存, 实时生效
- 点击【调整支付方式】可调整商品支付方式。其中"长协订单"需点击【商品修改】 调整支付方式
- 点击【复制商品地址】可将商品网址复制至电脑剪贴板

## [1.3.2.2](1.8.2.2) 新增商品

- 菜单: 卖家中心——商品管理——我的商品——新增商品
- 功能描述: 新增商品
- ◆ 界面:

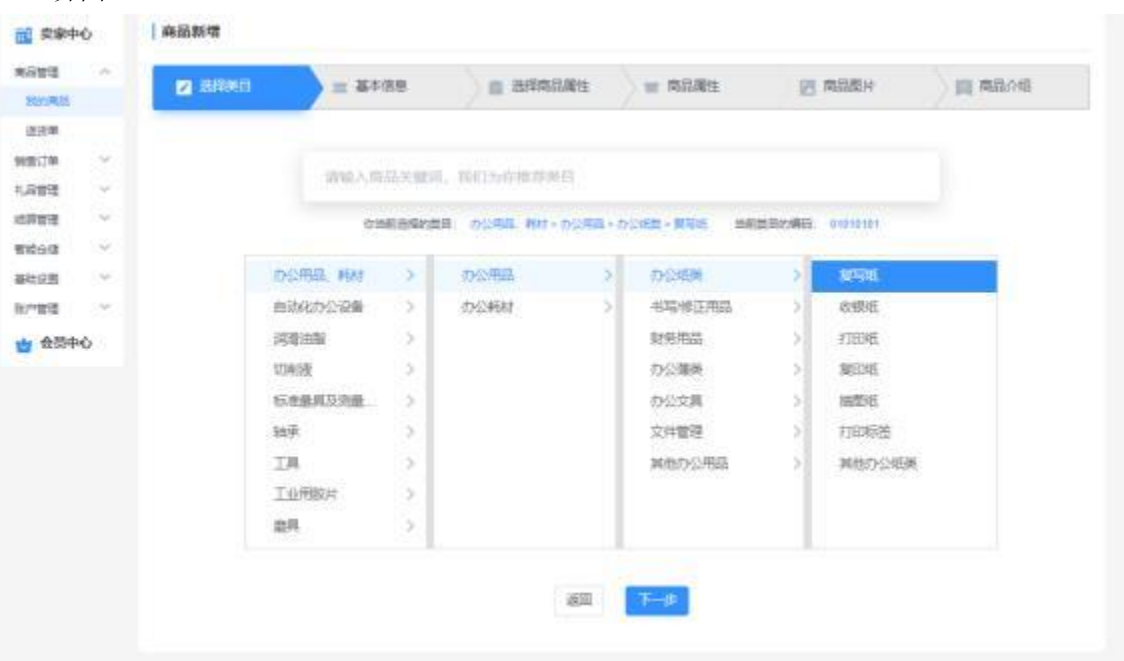

- 上方文本框支持根据关键词搜索类目。
- 类目选择须选择最后一级。最终选择的类目以中间"你当前选择的类目"为准
- 类目选择后,不支持更改

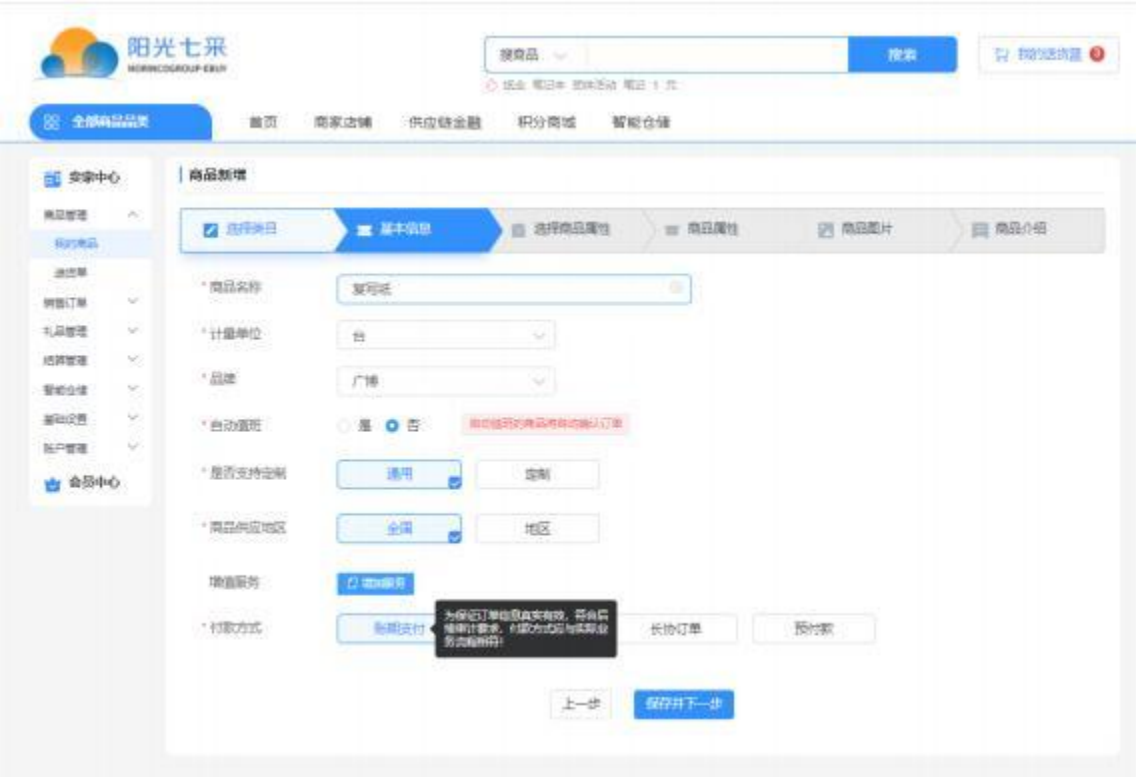

- 因为最终的商品名称是自动拼接的, 所以此处的商品名称,无需包含商品的品牌、 销售属性、型号。
- 计量单位、品牌,如果没有合适的, 请联系平台。
- 增值服务, 是在商品价格上价格浮动,价格支持为负数。
- 现金支付为先付款后发货流程, 账期支付为先发货后付款流程。
- 付款方式应与实际业务保持一致!

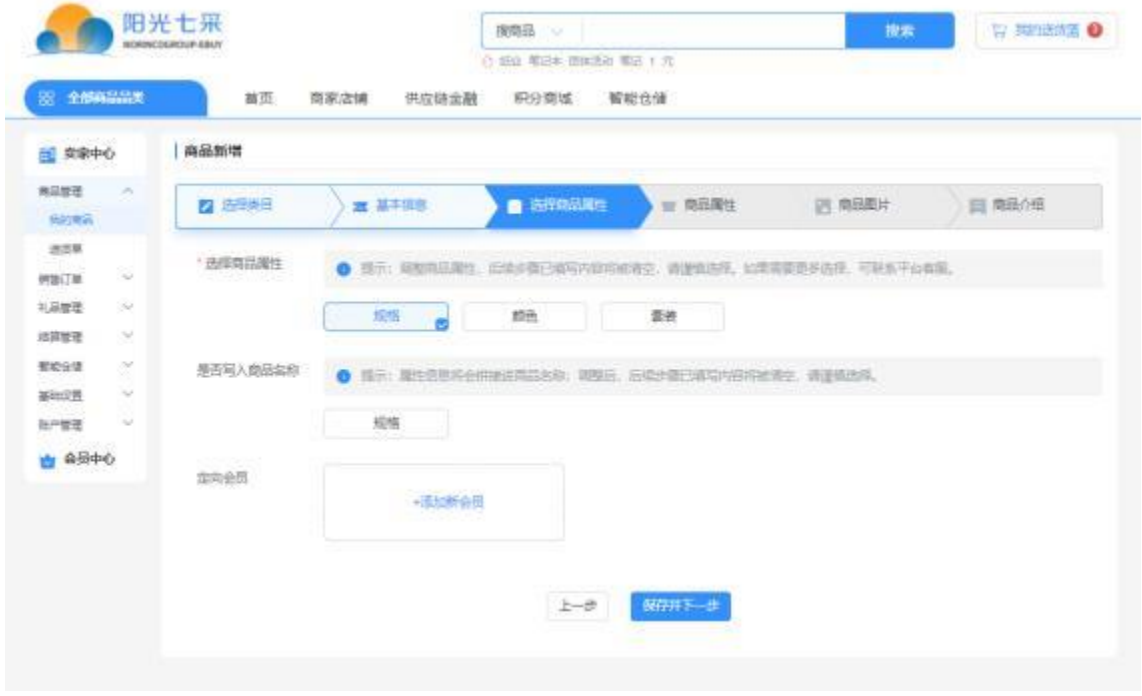

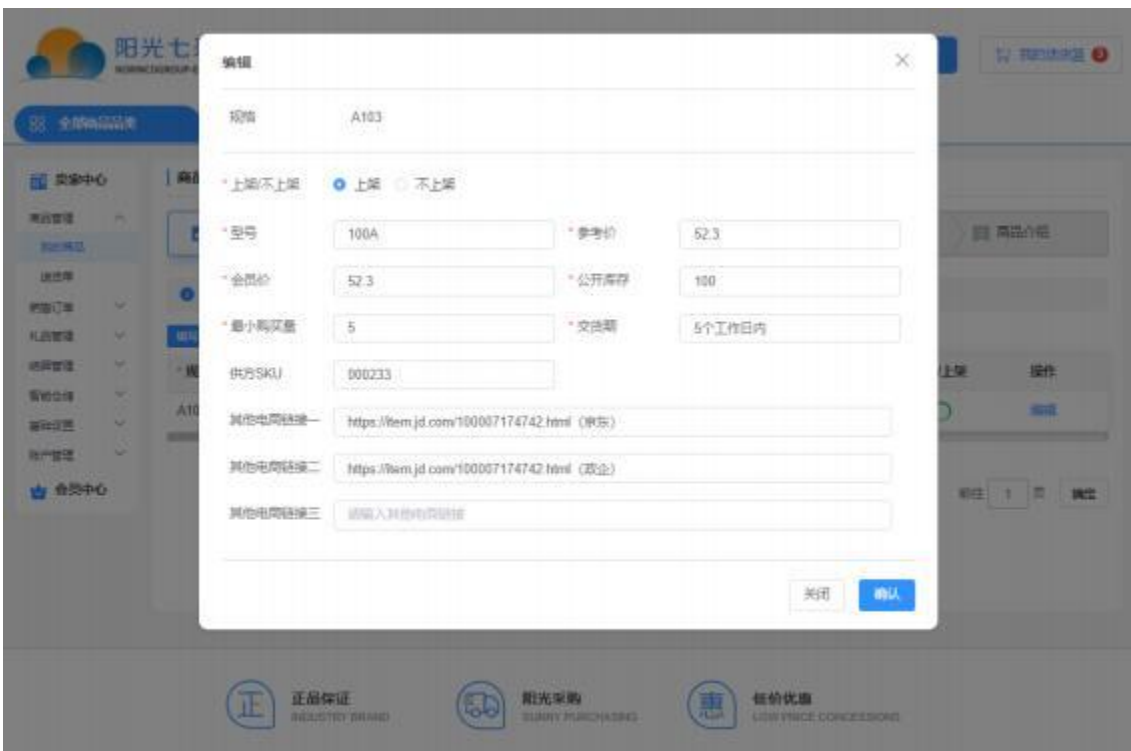

 存在多个销售属性时,推荐使用"导入"。 电商链接:输入三方平台的链接地址

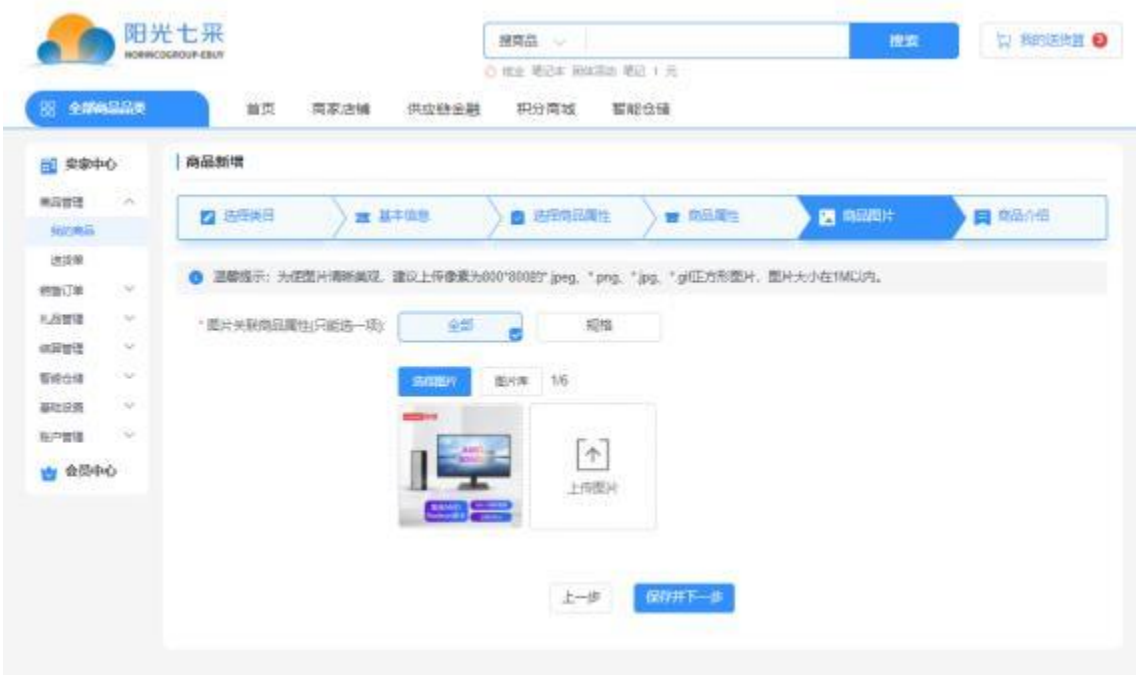

#### 图片支持所有销售属性使用一套图片,也支持根据某一个销售属性设置不同的图片

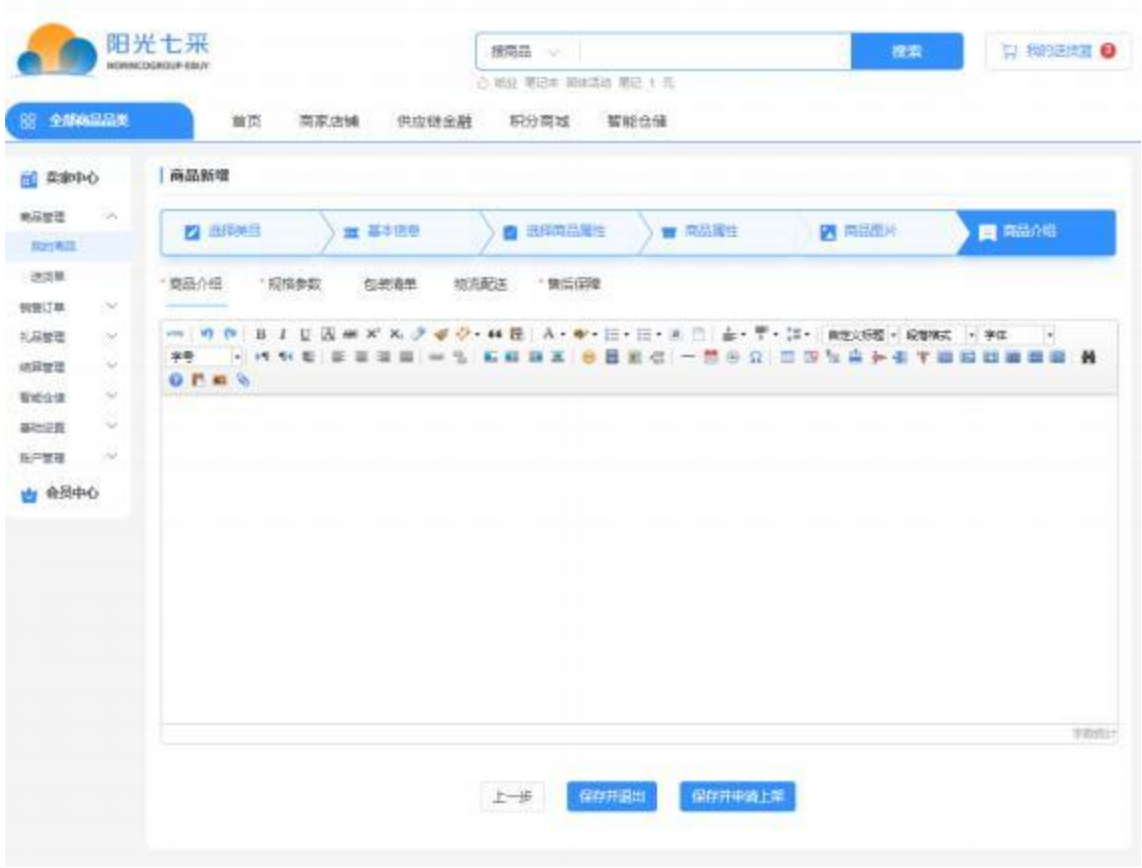

## [1.3.2.3](1.8.2.3) 送货篮

- 菜单: 我的送货篮
- ▶ 功能描述: 替买方挑选商品。用于"协助客户下单"和"送货单"两项功能。
- 界面:

**我的送货品 O** 

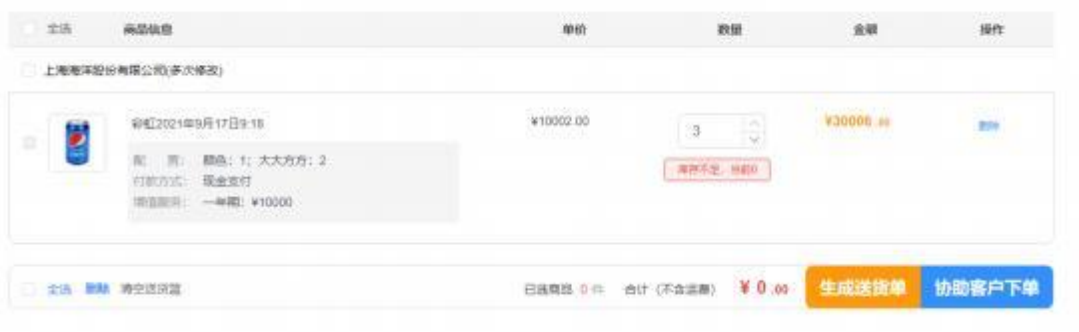

■ 送货篮添加商品的方法: 菜单"我的商品"的【先发货】或【协助客户下单】按钮。 如下图

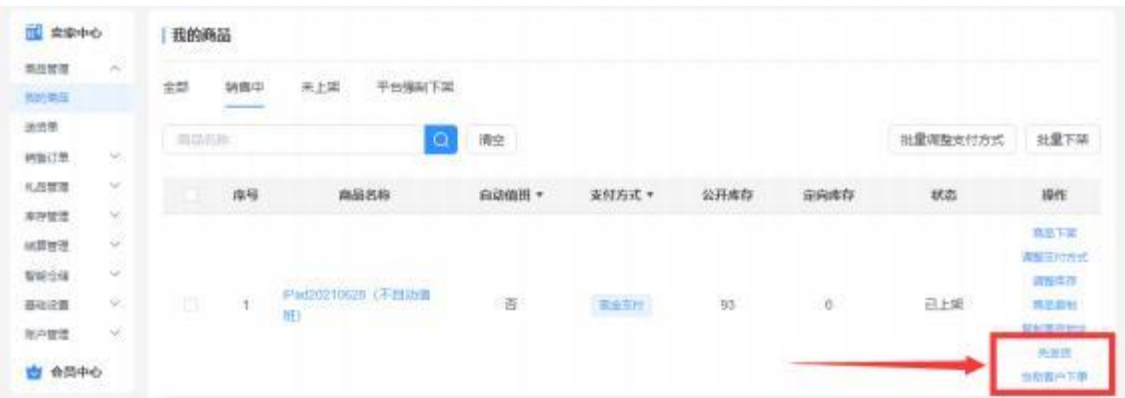

暂时仅支持现金支付的商品。

# 1.3.3 销售订单

# [1.3.3.1](1.8.3.1) 我的订单

- 菜单: 卖家中心——销售订单——我的订单
- 功能描述: 管理销售订单
- ◆ 界面:

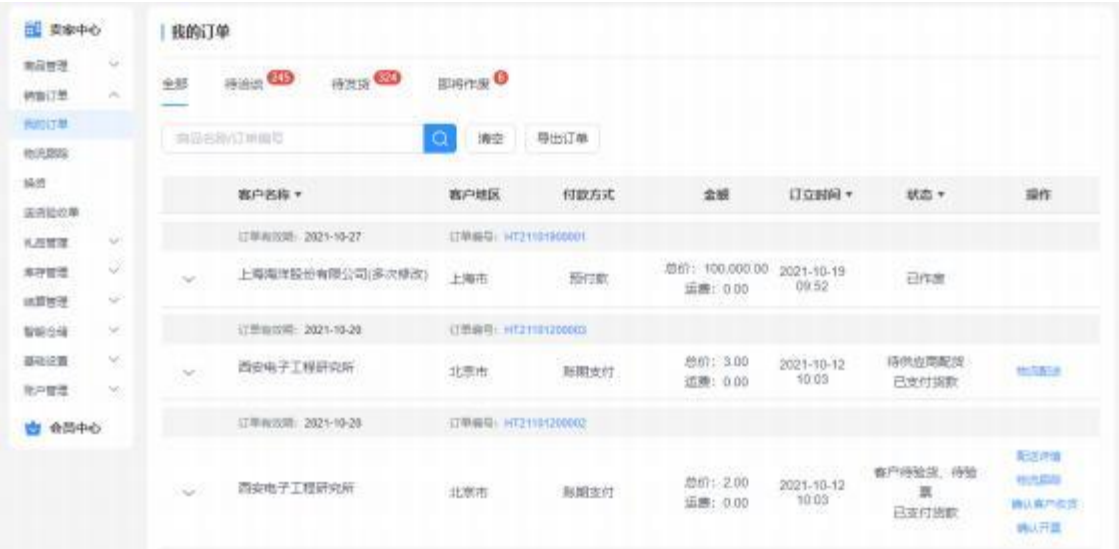

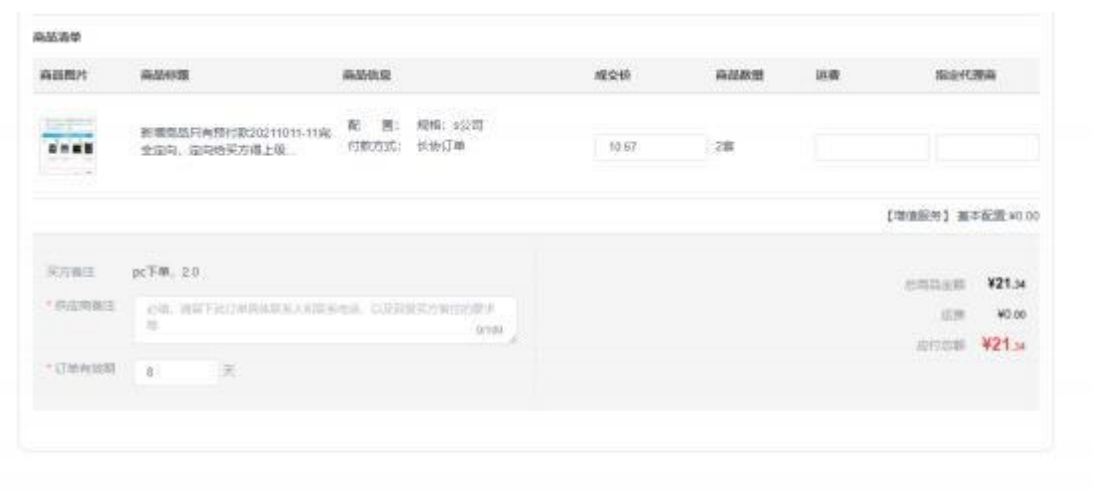

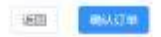

- 买方下单后,需要供应商洽谈订单, 洽谈确认后订单才生效。
- 洽谈订单时, 可以指定代理商(后续买方是向代理商支付货款), 也可以修改订单 成交价(只允许小于等于原价)
- 如果商品是自动值班,则买方下单后,自动确认订单。
- 发货时, 先列表右侧操作点击【物流配送】填写发货单, 然后在菜单【物流跟踪】 中进行维护物流节点。菜单【物流跟踪】的"物流跟踪维护"至少维护 1 条, 订单 状态才变更为已发货。
- 确认客户收货、确认开票, 为供应商替买方验货验票操作。操作时, 建议上传验货 和开票截图,作为凭证避免纠纷。操作后会留有几天的缓冲时间。

#### [1.3.3.2](1.8.3.2) 物流跟踪

- 菜单: 卖家中心——销售订单——物流跟踪
- 功能描述: 维护物流信息
- 界面:

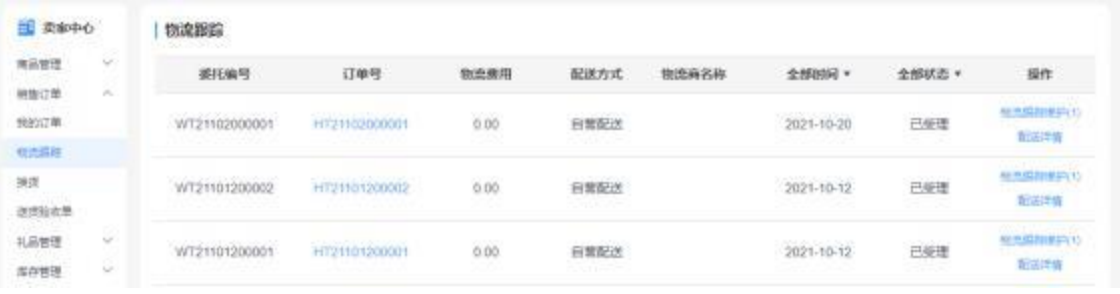

■ 点击【物流跟踪维护】维护具体的物流节点, 支持更改。

■ "物流跟踪维护"至少维护 1 条, 订单状态才变更为已发货。

#### 1.3.4 结算管理

## [1.3.4.1](1.8.4.1) 结算统计报表

- 菜单: 卖家中心——结算管理——结算统计报表
- 功能描述: 供应商查看不同买方的已结算和未结算的金额统计

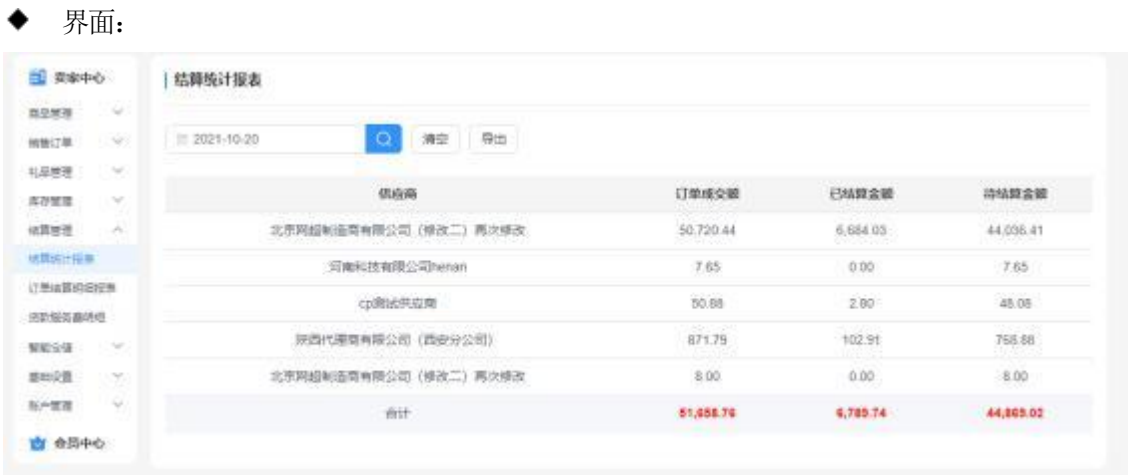

根据不同买方, 统计买方已支付金额、平台已结算金额、待结算金额。

[1.3.4.2](1.8.4.2) 订单结算明细报表

- 菜单: 卖家中心——结算管理——订单结算明细报表
- 功能描述: 供应商查看所有已完结订单的货款结算情况
- ◆ 界面:

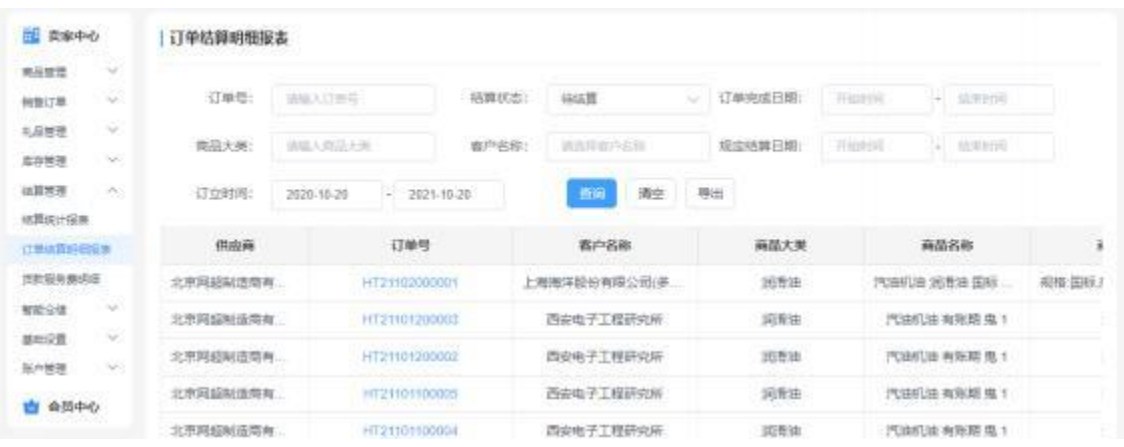

■ 根据列表最后一列的"结算状态"是"待结算"或"已结算"进行判断。

[1.3.4.3](1.8.4.3) 货款服务费明细

- 菜单: 卖家中心——结算管理——货款服务费明细
- 功能描述: 供应商查看货款服务费及其明细
- 界面:

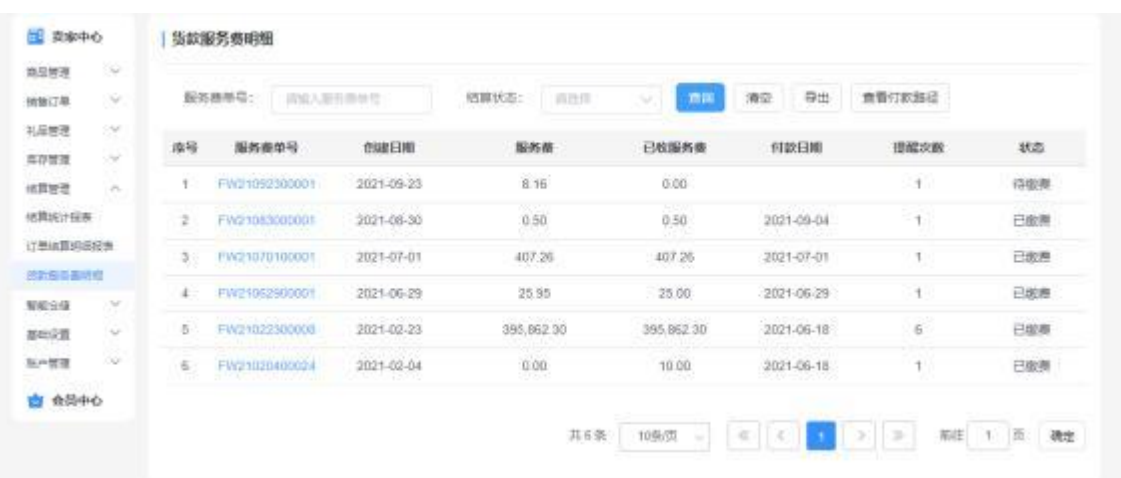

- 根据入场签订的协议,平台会定期生成货款服务费。
- 点击【服务费单号】可查看服务费单的详细明细。
- 点击【查看付款路径】查看。当前付款方式为线下支付, 所以平台缴费状态需要等 待人工复核后才会变更。

## 1.3.5 基础设置

[1.3.5.1](1.8.5.1) 店铺信息管理

- ◆ 菜单: 卖家中心——基础设置——店铺信息管理
- 功能描述: 设置店铺联系人
- 界面:

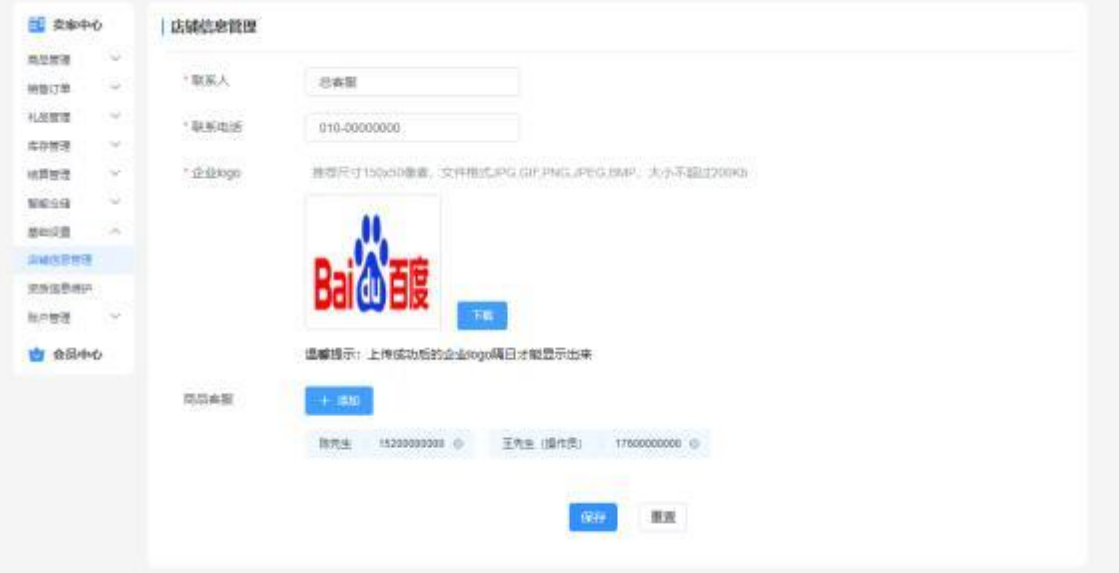

- 联系人、联系电话: 为店铺的联系方式
- 商品客服: 在商品详情页展示的客服电话,同时为接收订单相关短信的人员

### [1.3.5.2](1.8.5.2) 资质信息维护

菜单: 卖家中心——基础设置——资质信息维护

- 功能描述: 供应商维护入场方式和推荐函 ۰
- 界面:

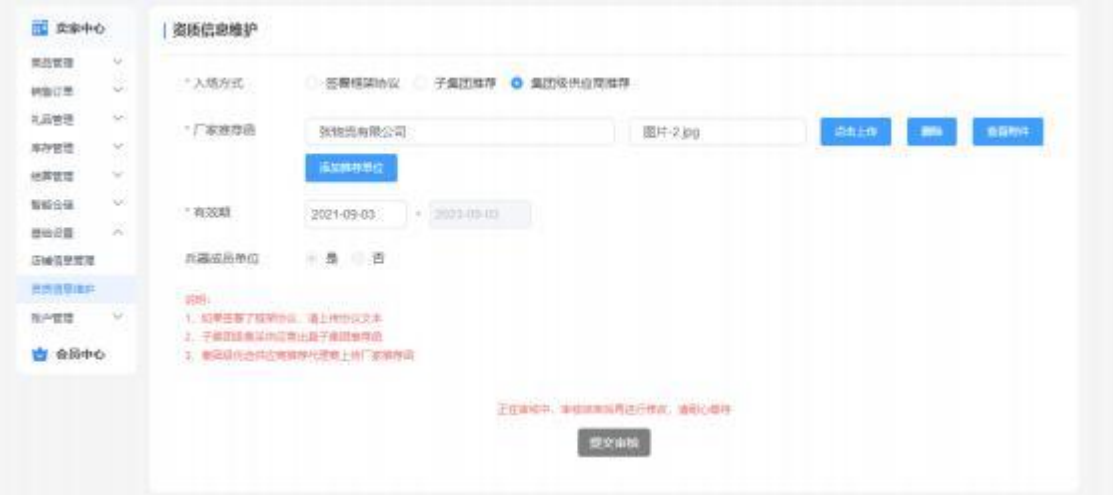

- 请正确填写入场方式和相关附件,平台会对此进行审核。
- 维护前如有疑问,请联系平台客服。